# KatzePanel3

### Brza izmena radnog vremena

## Upustvo za korišćenje

Program se startuje brzim klikom na ikonicu kao na slici 1.

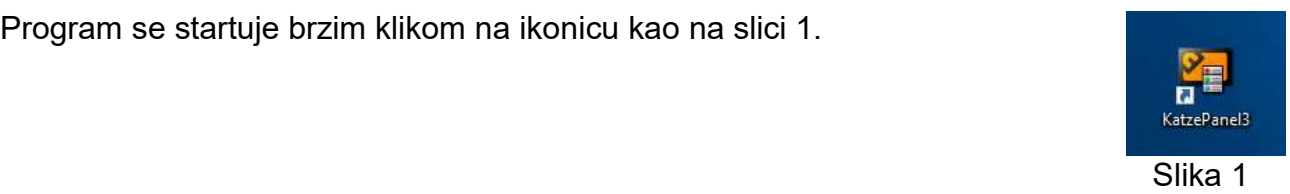

U polje server (ako već nije) treba ukucati ime servera gde se izvršava CommService program sa njegovim TCP/IP portom koji je najčešće 12345 (slika 2.).

Korisničko ime i lozinka treba da su isti kao KatzeReports7 programu.

Nakon povezivanja sa CommService programom, pojaviće se lista svih prisutnih i odsutnih osoba.

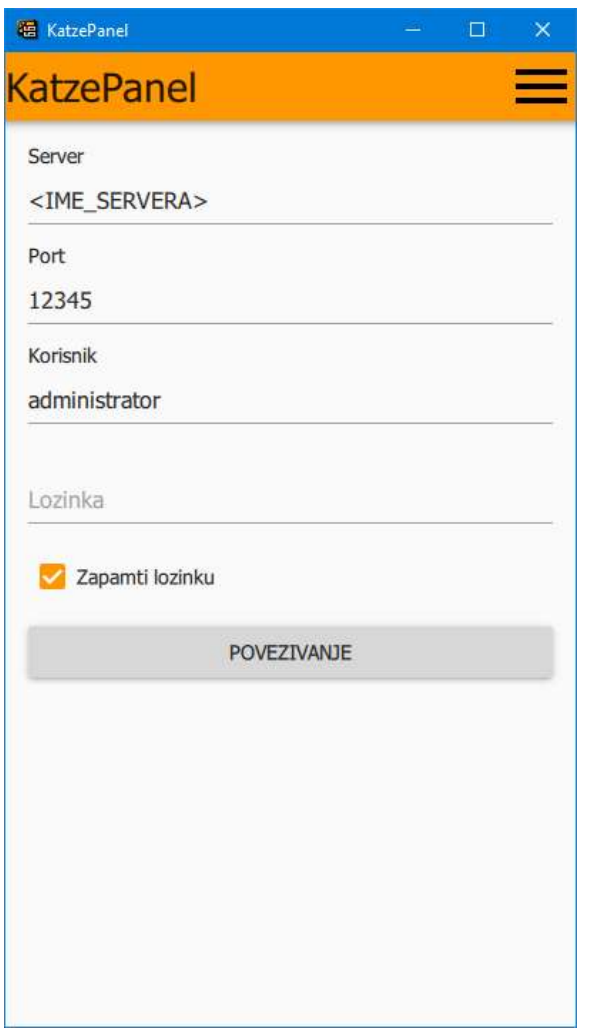

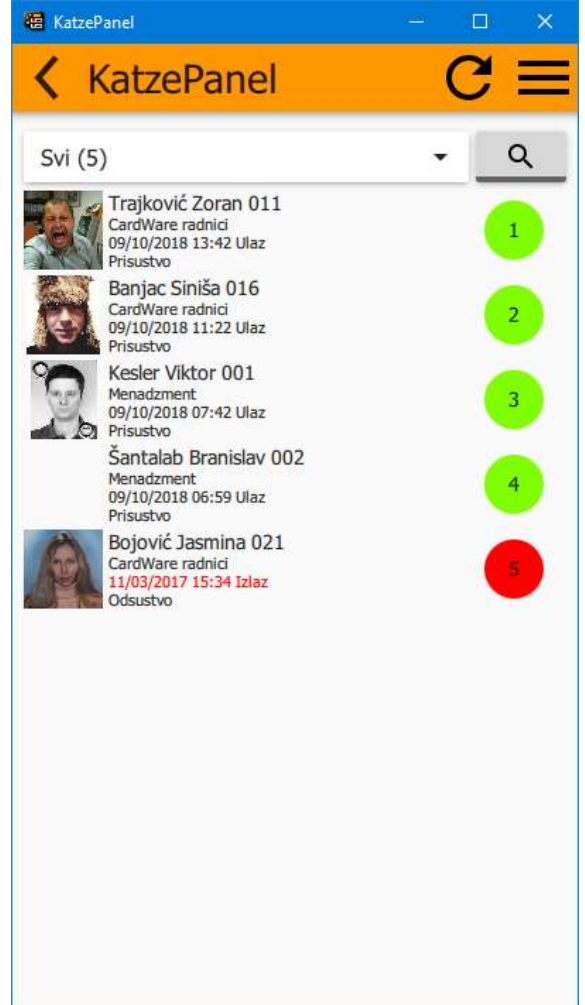

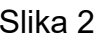

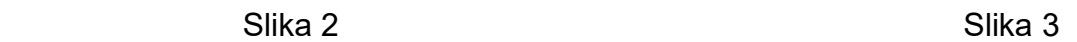

Boje lampica prikazuju poslednju aktivnost koju je zaposleni registrovao na čitaču evidencije radnog vremena. Najčešće zelena određuje prisutnost, a crvena odsutnost.

Klikom ili pritiskom na ime osobe dobija se novi ekran kao na slici 4

Pogled na slici 4 pokazuje:

- kružić uokviren crnim predstavlja današnji datum;
- kružić sa crtom ispod predstavlja izabrani datum (opis trenutno izabranog datuma je ispod kalendara);
- Kružići obojeni u tamno zelenu boju pokazuju dane u mesecu u koji je zaposleni "ušao" sa dodeljenim kalendarom (u ovom
- slučaju tamno zelena boja standardno radno vreme);
- kružići obojeni u ljubičasto pokazuju drugi kalendar koji je dodeljen zaposlenom (u ovom slučaju zaposleni je otišao nedelju dana na godišnji odmor);
- kružić obojen u svetlo zeleno pokazuje dan u kome je zaposlenom dodeljen izuzetak (zaposleni je imao praznik).

Prikaz u bojama treba da vizuelno pokaže kako je zaposleni trebao da radi. Ako nešto od ovih opcija nedostaje zaposlenom, recimo nije mu upisano bolovanje ili treba promeniti kalendar ili izuzetak, zaposleni će imati manjak radnih sati kada operater napravi izveštaj.

Na slici 4 se vidi da je dodeljeno standardno radno vreme:

- od 1.9.2018. do 9.9.2018. je standardno radno vreme;
- od 10.9.2018. do 16.9.2018. je godišnji odmor;
- od 17.9.2018. do 30.9.208. je standardno radno vreme sa izuzetkom da za dan 21.9.2018. kada je zaposlenom dodeljen praznik.

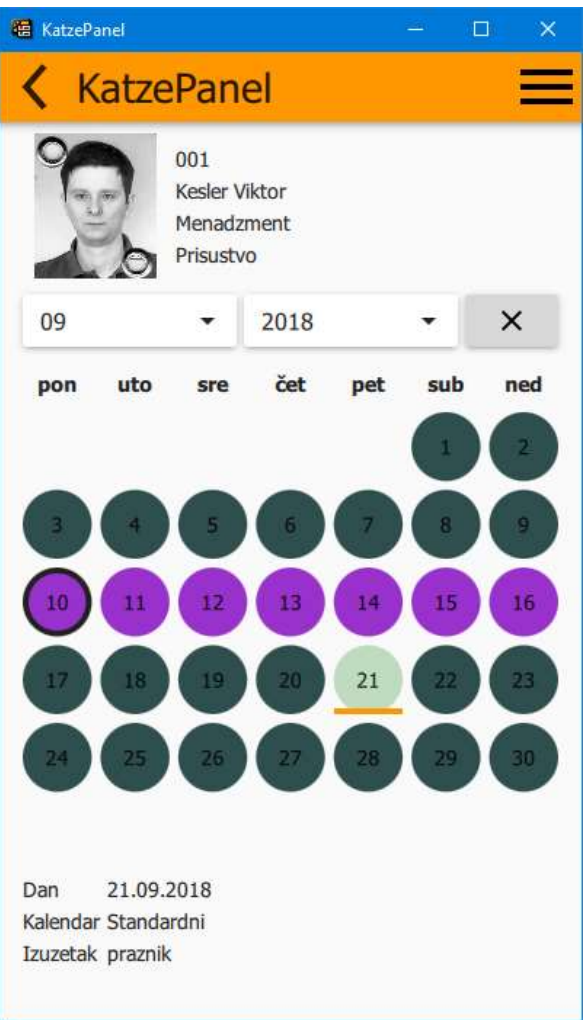

Slika 4

#### Šta je kalendar?

Kalendar je skup radnih dana koji se vrti po nekom ciklusu. To je najčešće model 5+2. Zaposleni radi 5 radnih dana radi recimo od 7:00-15:00, a 2 dana ne radi. U zavisnosti od preduzeća do preduzeća imena i boje kalendara određuje uprava firme.

#### Šta je izuzetak?

Izuzetak je jedan radni dan. Recimo, zaposleni mora biti na poslu tog dana od 06:00-14:00 ili ne mora biti na poslu (to je kada ima neku vrstu odsustva - bolovanje, godišnji …). On se naziva izuzetak jer važi samo taj dan i ima prioritet u odnosu na postavljeni kalendar.

#### Kako se menjaju kalendari i izuzeci?

Zadržavanjem miša ili prsta (na touch screen ekranu) na dan u kalendaru otvara se opcija

za dodavanje kalendara i izuzetaka kao na slici 5

Klikom na "dodeli kalendar" ili "dodeli izuzetak" otvaraju se opcije koje su dozvoljene. Prikazuju vam se svi kalendari i izuzeci. To znači da ako vam nedostaje kalendar ili izuzetak u ponuđenom spisku, morate se obratiti operateru ili upravi preduzeća jer su oni odredili koje će biti ponuđene opcije u padajućem meniju (Slika 6).

**KatzePanel** 

Bolovanie

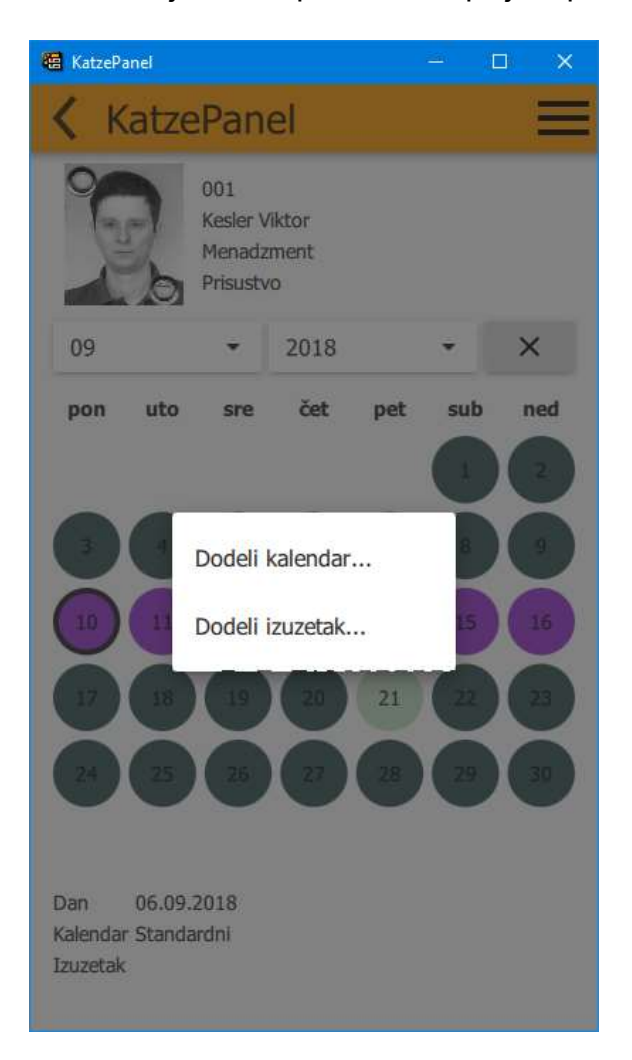

Godišnji odmor Neobayeza 09 Praznik pon ned Slava Slobodan dan Standardni ODUSTANI **DODELI** 06.09.2018 Dan Kalendar Standardni Izuzetak

 $\Box$ 

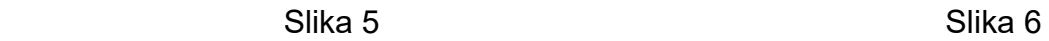